## Displacement: Killamari

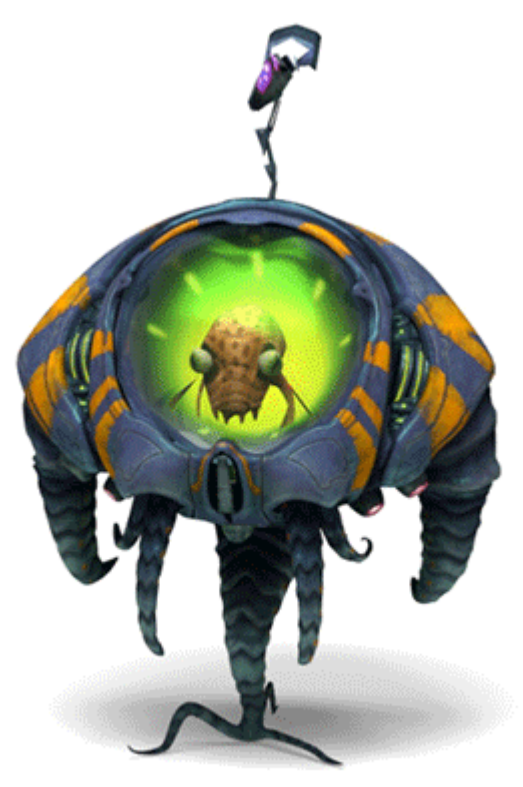

In this tutorial, we will cover how to use [vector displacement](https://docs.arnoldrenderer.com/display/A5AFMUG/Vector+Displacement) on the leg and tentacles of the Killamari character. We will also cover [Override Sets](https://docs.arnoldrenderer.com/display/A5AFMUG/Override+Sets) to add [subdivision](https://docs.arnoldrenderer.com/display/A5AFMUG/Subdivision) to create a smooth looking mesh.

The original Maya scene files for this series of tutorials can be downloaded from Autodesk's **[Hyperspace Madness](http://area.autodesk.com/hyperspacemadness)** production.

This tutorial will cover the following topics:

[Subdivision](#page-0-0)

[Override Sets](#page-1-0)

[Vector Displacement](#page-2-0)

<span id="page-0-0"></span>**Subdivision**

Start off by opening the **Killamari** model in Maya. You will notice that it is a low poly model. We can add geometry detail by increasing the number of **Subdivision Iterations** using Arnold's [Subdivision](https://docs.arnoldrenderer.com/display/A5AFMUG/Subdivision) [settings](https://docs.arnoldrenderer.com/display/A5AFMUG/Subdivision+Settings). We will also need to add subdivisions to the leg and tentacle models as we will be adding [displacement](https://docs.arnoldrenderer.com/display/A5AFMUG/Displacement) to them.

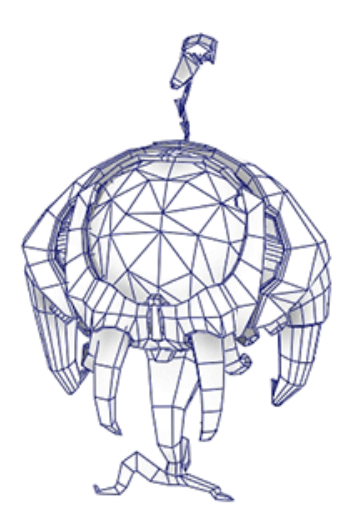

## <span id="page-1-0"></span>**Override Sets**

.

Rather than having to change the number of [Subdivisions](https://docs.arnoldrenderer.com/display/A5AFMUG/Subdivision+Settings) for each model we can add any changes to a Maya Set and [override](https://docs.arnoldrenderer.com/display/A5AFMUG/Override+Sets) that set.

- Select the **body** geometry (not the tentacles) and create a Maya **Set** for them.
- Select the Set and go to the **Arnold** tab. Click on **Add** to open the **Add Override Attribute** window.
- We want to create a smooth surface for our model, so add **Ai SubdivType** and change it to **Catclark**
- We will also want to add some subdivision iterations to smooth the model. Add **Ai Subdiv Iterations**  to the Set and increase them to **2**.

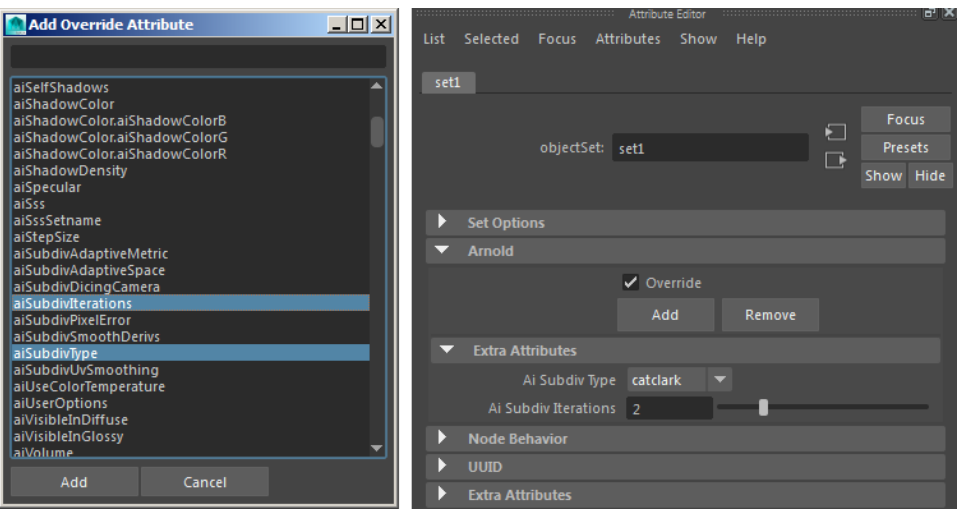

Bear in mind that each subdivision iteration quadruples the number of polygons. If your object has 2 levels of subdivision iterations set and 4 additional iterations set in Arnold, that's 6 subdiv iterations total and therefore  $426936 * 4^6 = 426936 * 4096 = 1.7$  Billion polygons.

Care should be taken when increasing Arnold's subdivision iterations in combination with Maya's **Smooth Mesh Preview (3 on the keyboard).** Arnold will also render this preview smoothed state in the final image. This may result in a subdivided mesh that far exceeds the necessary amount of polygons required and will result in longer export/render times.

## <span id="page-2-0"></span>**Vector Displacement**

We can add more detail to the leg and tentacle models by using a [vector displacement](https://docs.arnoldrenderer.com/display/A5AFMUG/Vector+Displacement) map.

• Repeat the above steps by adding another Override Set to the leg and tentacle geometry. However, this time, increase the number of **Ai Subdiv Iterations** to **6**. We will need these extra subdivisions to get the fine level of detail from the displacement map.

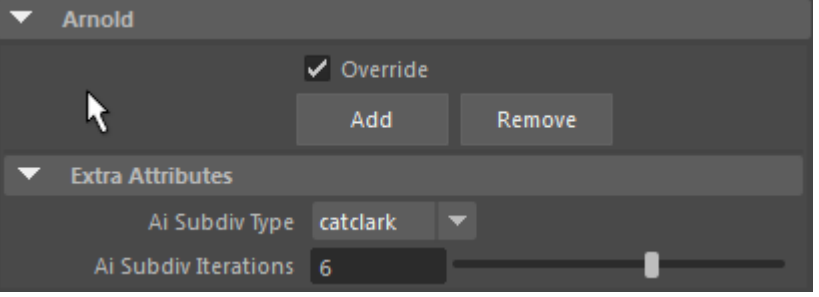

**Override Set for leg and tentacle geometry**

- Assign a [Standard Surface s](https://docs.arnoldrenderer.com/display/A5AFMUG/Standard+Surface)hader to the Killamari and rename it **Killamari\_body**.
- **Select the Shading Engine** for this shader and connect a displacement shader to the **Vector [Displacement](https://docs.arnoldrenderer.com/display/A5AFMUG/Vector+Displacement)** attribute.
- Select the displacement shader and connect the **'killamari\_merged\_appendages\_vdm'** vector displacement map to the **Vector Displacement**.
- Change the **Vector Space** to **World**. This is the coordinate space where the vector is applied.

| <b>Displacement Attributes</b> |                                |       |       |   |
|--------------------------------|--------------------------------|-------|-------|---|
| <b>Displacement</b>            | 0.000                          | И     |       |   |
| Vector Displacement            | 0.000                          | 0.000 | 0.000 |   |
| Scale                          | 1.000                          | И     |       |   |
| Vector Encoding                | <b>Floating-Point Absolute</b> |       |       |   |
| <b>Vector Space</b>            | World                          |       |       |   |
| Tangent                        | 1.000                          | 1.000 | 1.000 | М |

**Displacement texture connected to the Shading Group of the body shader**

Render the scene. The vector displacement effect should be visible as in the image below.

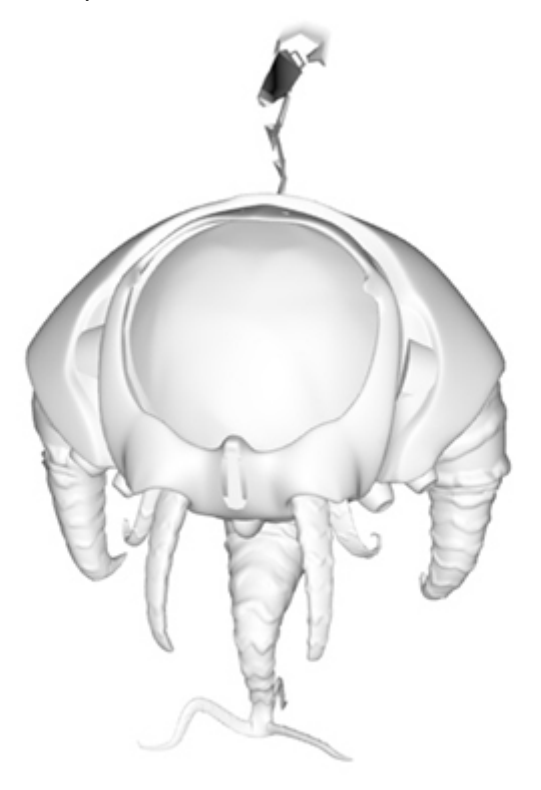

**Rollover image to see without displacement**

The **[Utility shader](https://docs.arnoldrenderer.com/display/A5AFMUG/Utility)** can be useful for diagnosing issues when rendering displacement maps. It has a **polywire** mode that can be useful when test rendering displacement and subdivision. The leg and tentacles appear black because they have a high number of subdivision iterations **(6)** whereas the rest of the body has only **2**.

You can also use **[Feature Overrides](https://docs.arnoldrenderer.com/display/A5AFMUG/Feature+Overrides)** if you need to disable rendering of displacement in the scene (useful for scene diagnosis purposes).

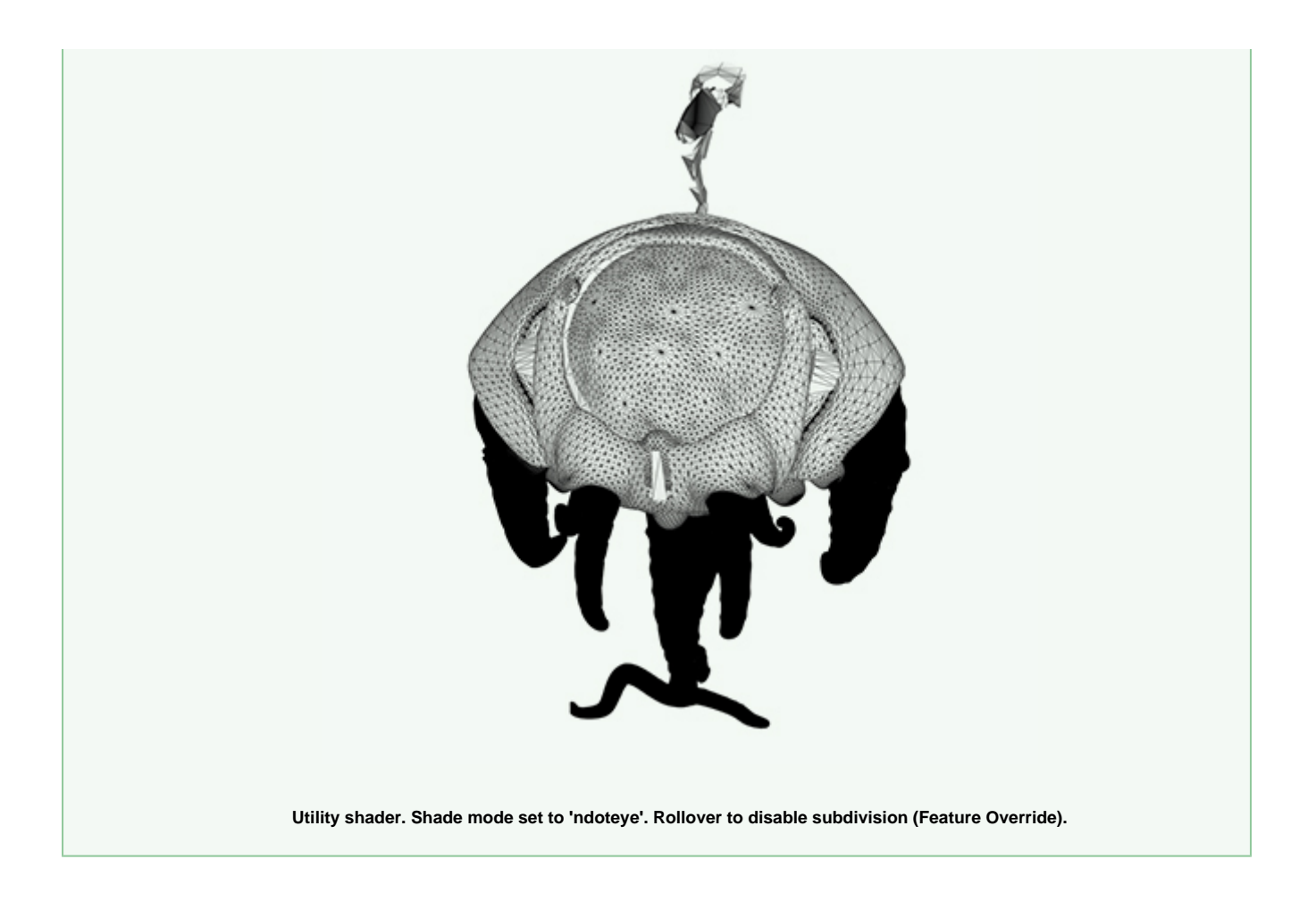

That's it. Congratulations, you have completed this tutorial. Now go out there and explore new worlds of rendering!

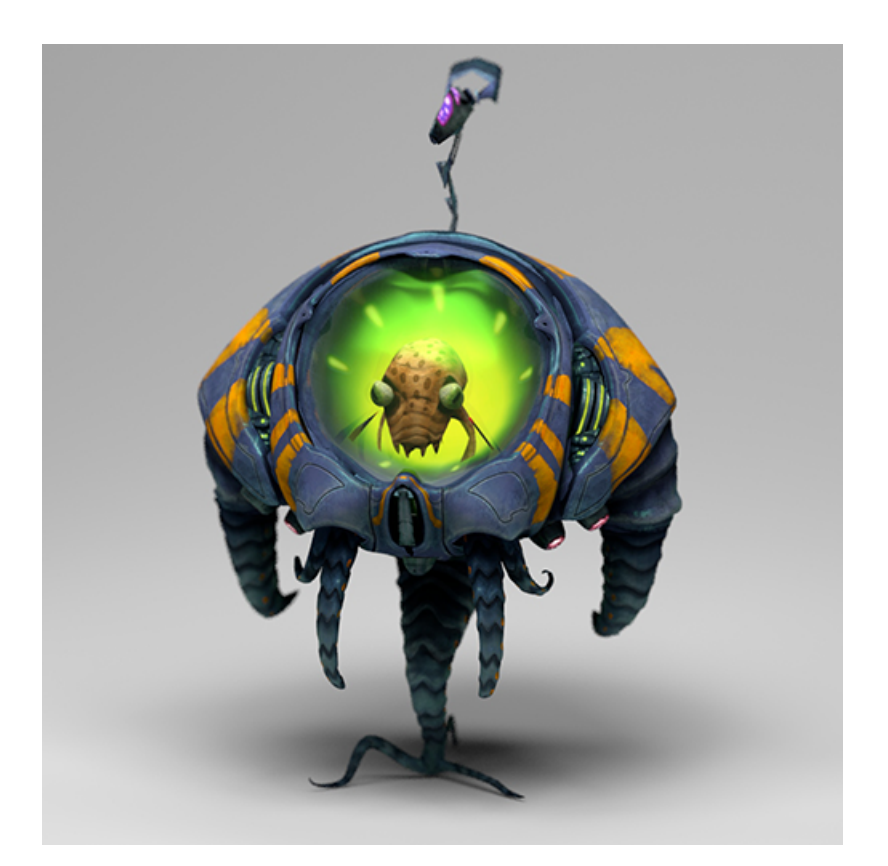